## Краткое руководство пользователя «Пульт оператора»

Для запуска приложения необходимо запустить ярлык с рабочего стола: «Рабочее место - Enter»

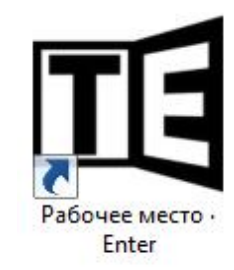

В верхней части окна (Рисунок 1) отображено название кабинета (должно совпадать, хотя бы по назначению).

В поля «Имя пользователя» и «Пароль» необходимо внести данные, выданные Вам ранее, и нажать кнопку «Вход».

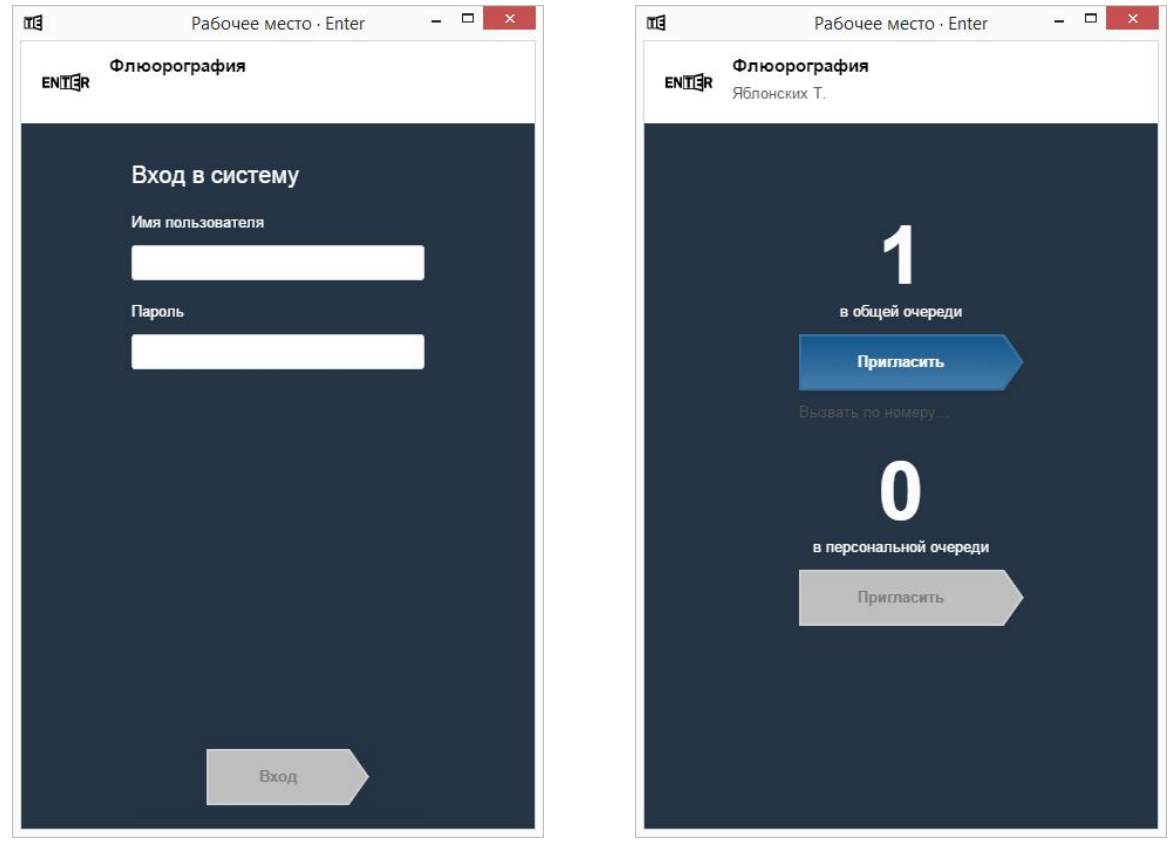

*Рисунок 1 Интерфейс входа в систему Рисунок 2 Основой интерфейс управления электронной очередью*

После входа в систему будет отображен основной интерфейс (Рисунок 2) управления электронной очередью.

Интерфейс состоит из двух элементов:

- «общая очередь» отображает количество талонов, выданных в терминале;
- «персональная очередь» отображает количество пациентов, перенесенных вами из общей очереди.

Также, под названием кабинета, пишется фамилия врача, под учетной записью которого выполнен вход в систему, нажав на неё можно выйти из системы.

Для приглашения пациентов на прием, необходимо нажать кнопку «Пригласить». Зазвучит голосовое приглашение: «Пациент с талоном № пройдите в кабинет №» и откроется интерфейс ожидания пациента (Рисунок 3).

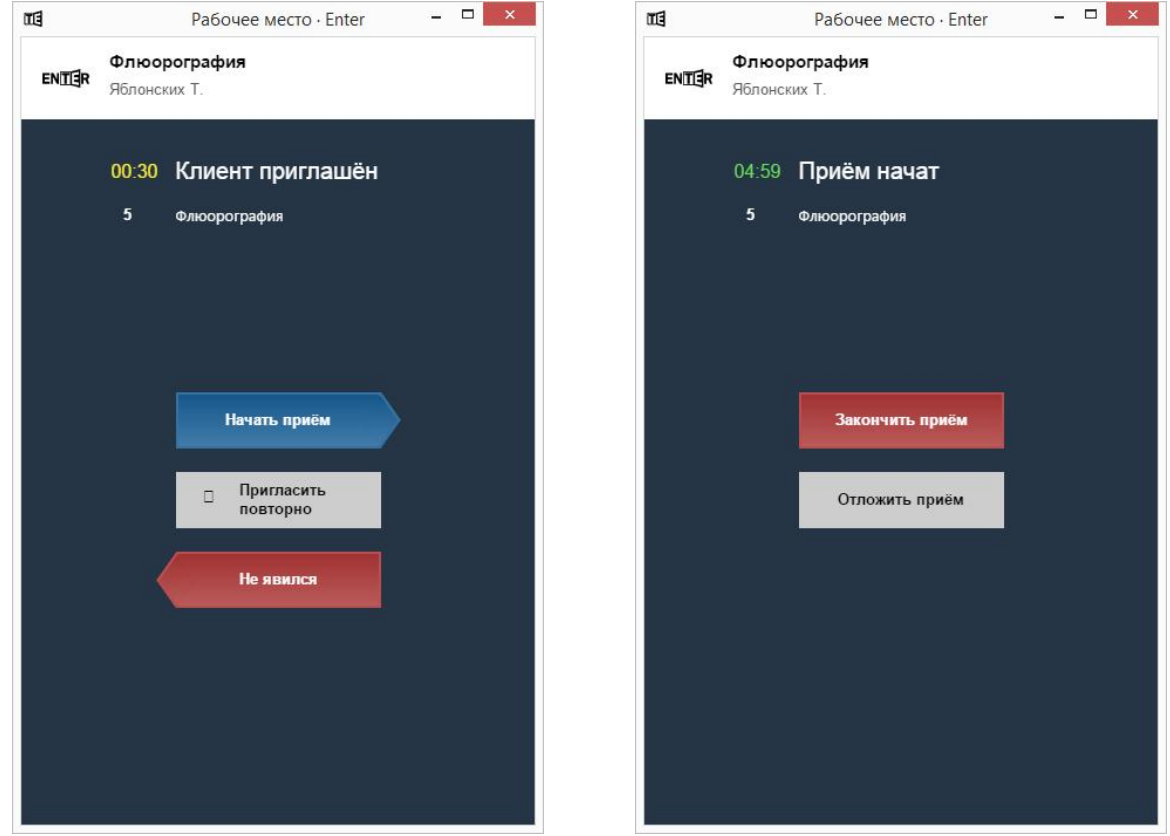

*Рисунок 3 Интерфейс ожидания пациента Рисунок 4 Интерфейс приема*

Интерфейс ожидания пациента имеет три функциональных элемента:

- если пациент явился необходимо нажать кнопку «Начать приём»;
- если пациент задерживается необходимо нажать кнопку «Пригласить повторно»;
- если пациент не явился, необходимо нажать кнопку «Не явился», исключив талон из очереди.

Если Вы нажали кнопку «Начать прием» откроется интерфейс приема (Рисунок 4), где есть две функции:

- «Закончить приём», если прием пациента завершен, и мы готовы пригласить нового пациента;
- «Отложить приём», если мы хотим переместить пациента в персональную очередь, для последующего вызова минуя общую очередь.